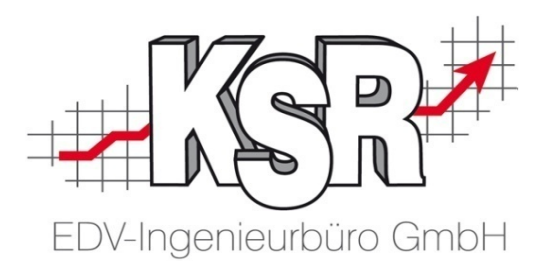

# Renditesicherung mit TCS **Ihre täglichen Arbeiten - Zeiten erfassen, prüfen, korrigieren**

©by KSR EDV-Ingenieurbüro GmbH Nummer: 6031 Stand: 01.06.2021 Autor: Ringhut/Strölin/Reinhard

*… optimieren Sie Ihre Prozesse!*

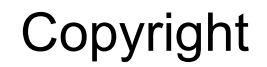

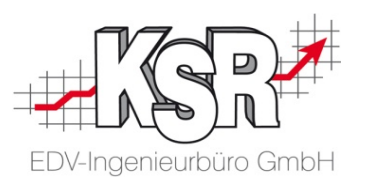

Diese Dokumentation und die KSR-Software sind urheberrechtlich geschützt. Das Handbuch und das Programm dürfen ausschließlich für eigene Zwecke genutzt werden. Die Software darf ausschließlich zur einmaligen Installation und zum Zwecke der Datensicherung kopiert werden. Jede Lizenz der Software darf nur auf einem Computerarbeitsplatz oder durch Verwendung des Lizenzservers in einer Mehrplatzinstallation installiert werden. Die Software darf nicht geändert, angepasst, übersetzt oder vermietet werden. Die Software darf weder dekomprimiert noch disassembliert werden. Des weiteren dürfen Werkzeuge, die auf die Software zugreifen, ausschließlich die durch die Software zur Verfügung stehenden Schnittstellen verwenden. Es dürfen keine auf der Software basierenden Werkzeuge erstellt werden.

Diese Dokumentation und das Programm dürfen ohne schriftliche Genehmigung weder ganz noch teilweise vervielfältigt, veröffentlicht oder übertragen werden, gleichgültig auf welche Art und Weise oder mit welchen Mitteln dies geschieht.

Copyright 2000-2021 by KSR EDV-Ingenieurbüro GmbH Adenauerstr. 13/1 89233 Neu-Ulm Burlafingen Alle Rechte vorbehalten.

**Änderungen**, die dem technischen Fortschritt dienen und Irrtum bleiben vorbehalten.

Bei allen Fallbeispielen handelt es sich um typische Fallgestaltungen, nicht um reale Kundenfälle. Alle Namen und Daten sind frei erfunden. Ähnlichkeiten oder Übereinstimmungen mit Namen lebender Personen sind rein zufällig.

**Warenzeichen:** Im Handbuch genannte Firmen- und Produktnamen sind eingetragene Warenzeichen der jeweiligen Firmen. Windows ist ein eingetragenes Warenzeichen der Microsoft Corporation.

**Bildquellenverzeichnis: :** Fotolia\_66963149\_XS, Fotolia\_76294757\_S, Fotolia\_63917583\_XS, Fotolia\_72593157\_XS, Fotolia\_80904192\_XS, Fotolia\_64477162\_XS, Fotolia\_88935373\_XS, 123rf\_44957138\_s, 123rf\_43587814\_s, Fotolia\_58470108\_XS, Fotolia\_94048088\_XS, 123rf\_33702713\_S, Fotolia\_99313733\_XS, Fotolia\_58810114\_XS, Fotolia\_58810114\_XS, Fotolia\_67044696\_XS, Fotolia\_60798657\_XS, Fotolia\_74707306\_XS, Fotolia\_83764259\_XS, 123rf\_33702713\_S\_de, 123rf\_72812099\_s, 123rf\_63947671\_s, 123rf\_27552652\_s, Urheber: Trueffelpix / Fotolia.com, 123rf.com, AdobeStock.com

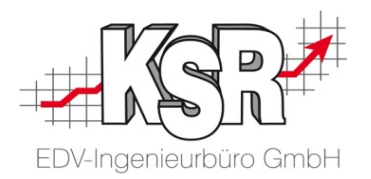

# **Ihre täglichen Arbeiten - Zeiten erfassen, prüfen, korrigieren**

### Inhaltsverzeichnis

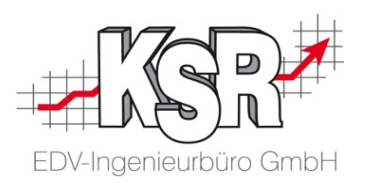

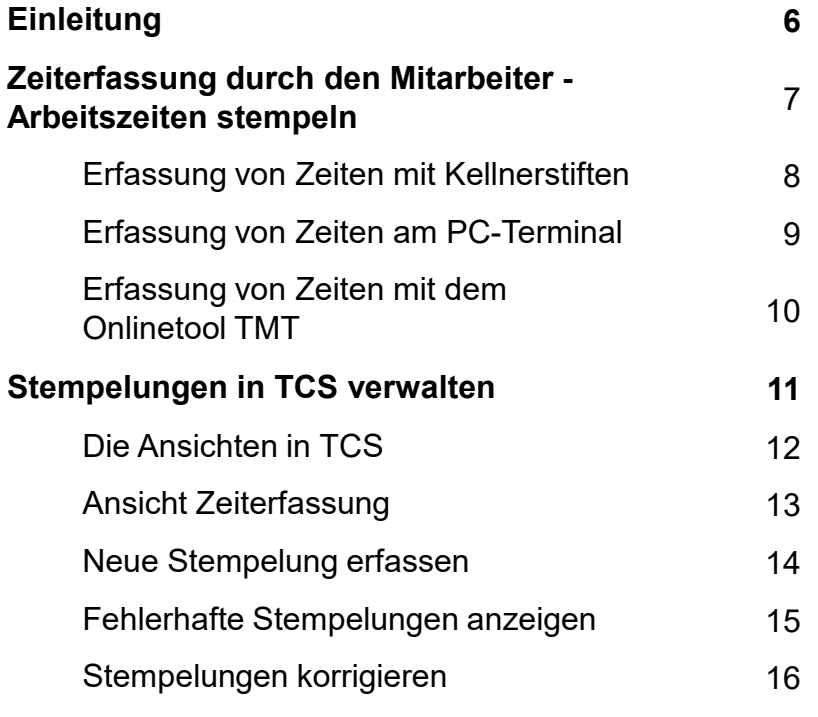

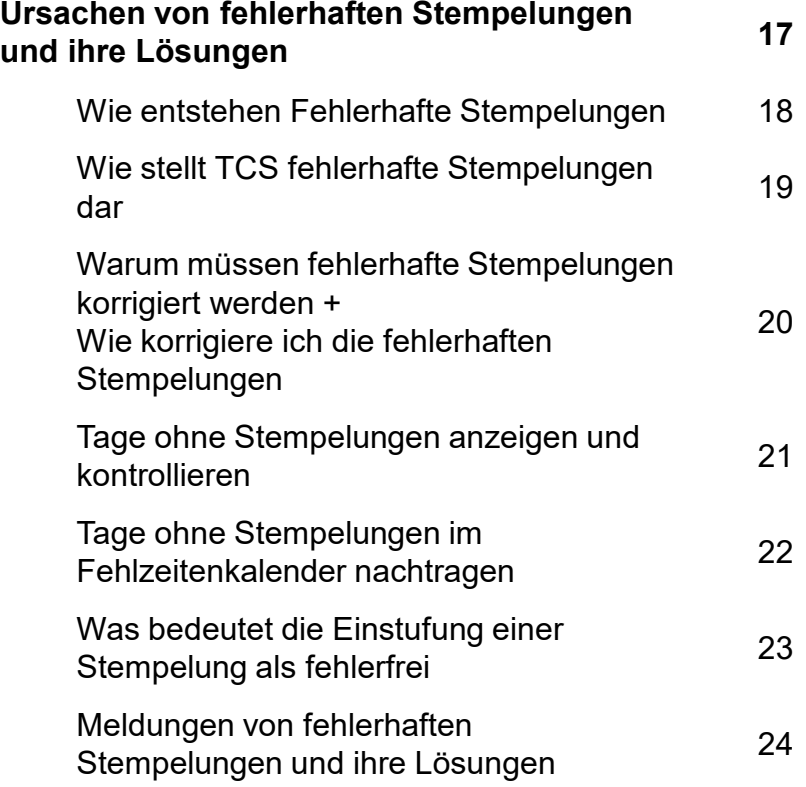

#### Inhaltsverzeichnis

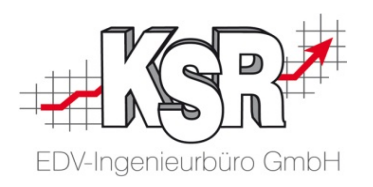

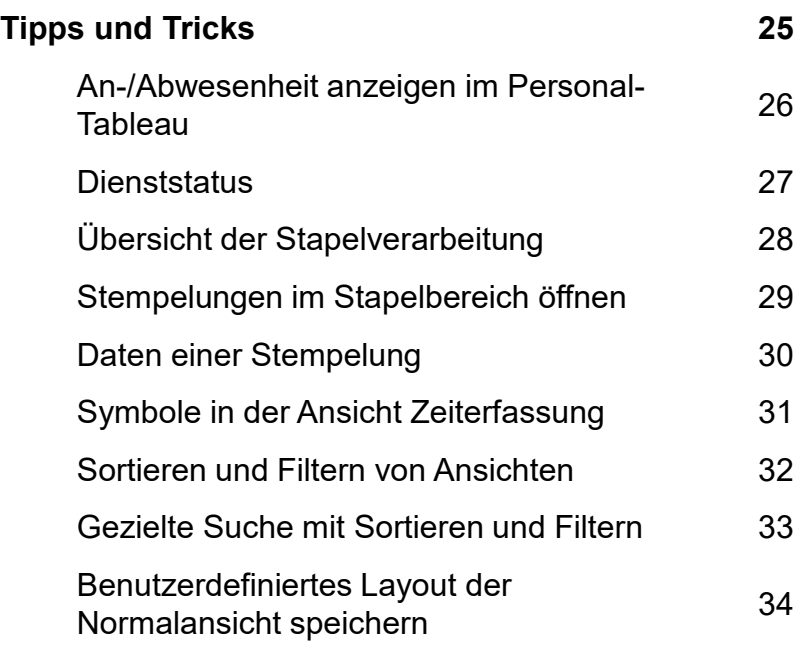

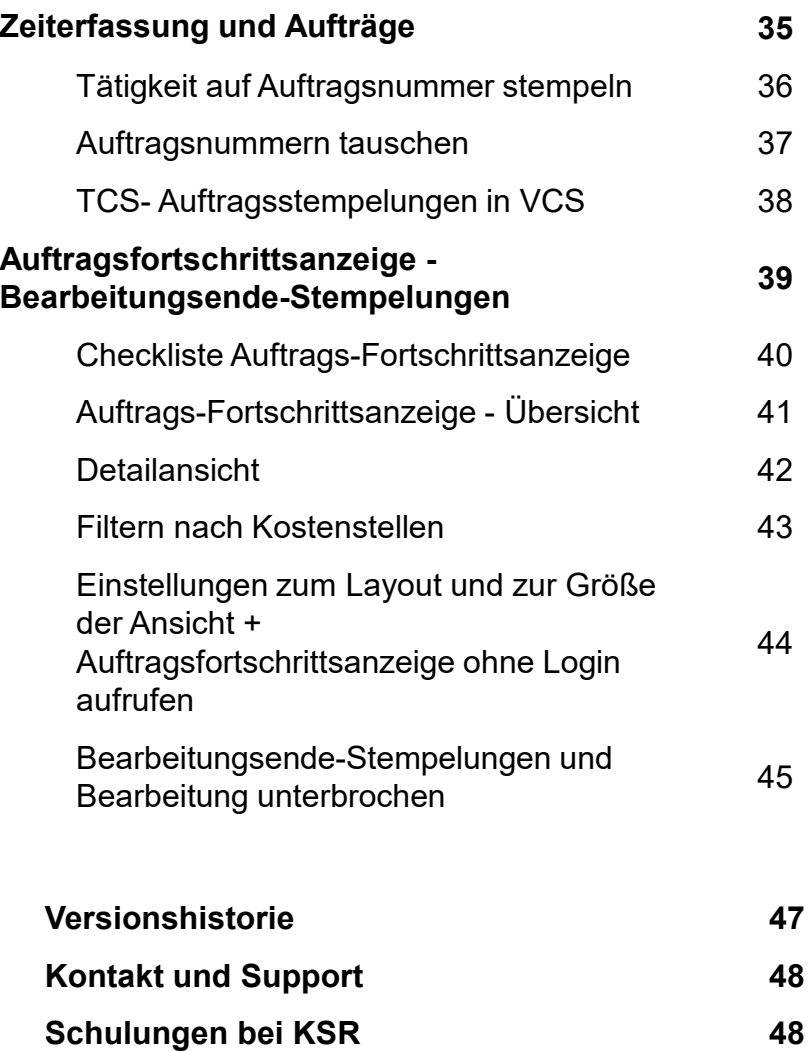

#### **Einleitung**

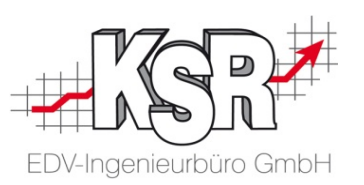

Ziel der Zeiterfassung ist es, die gearbeiteten Stunden jedes Mitarbeiters zu erfassen.

Mit diesen Ergebnissen haben Sie einen transparenten Soll-Ist-Vergleich und können wichtige Verbesserung- und Einsparungspotenziale gezielt erkennen, planen und umsetzen.

Sowohl dem Mitarbeiter, dem Arbeitgeber und dem Kunden gegenüber werden immer korrekte Zeiten - und damit korrekte Kosten - ausgegeben.

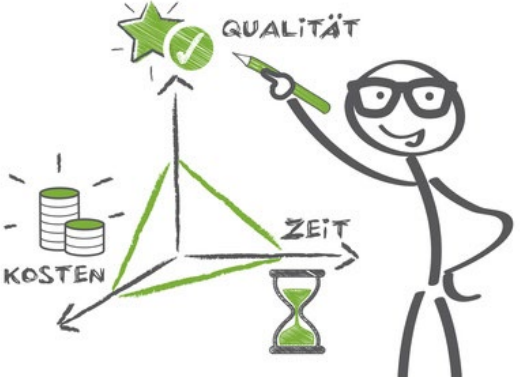

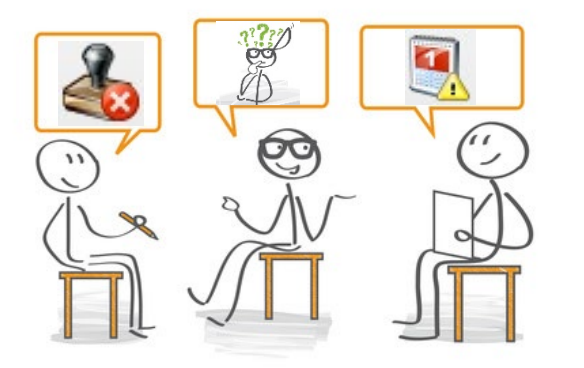

Das Abklären fehlerhafter Stempelungen ist aufwendig, da in der Regel immer eine Rücksprache mit dem Mitarbeiter erfolgen muss.

Dennoch ist es wichtig, die Stempelung zeitnah richtig zu stellen, damit Ihr Betrieb Belege richtig ausstellt und in den Berichten korrekte Daten ausgewertet werden.

Das heißt, Ihre erste tägliche Arbeit ist die Kontrolle der erfassten Zeiten des Vortags auf ihre Richtigkeit und Vollständigkeit.

TCS unterstützt Sie dabei durch unterschiedliche Ansichten, mit denen Sie schnell und effizient die Kontrolle und ggf. die Nachbearbeitung der Stempelungen durchführen können.

Auf den nächsten Seiten lernen Sie die wichtigsten Ansichten für Ihre tägliche Arbeit kennen und werden Schritt für Schritt durch die Ansichten geführt.

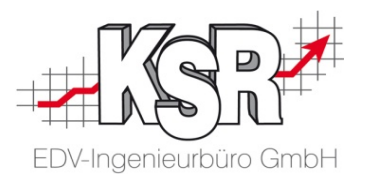

# Zeiterfassung durch den Mitarbeiter Arbeitszeiten stempeln

#### Erfassung von Zeiten mit Kellnerstiften

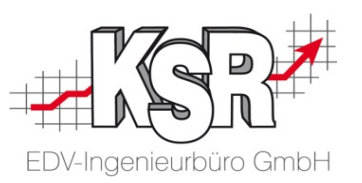

Zum Erfassen der Stempelzeiten wird ein Stempelmedium benötigt, mit dem der Mitarbeiter die Zeitstempelung an TCS übergibt. Dazu können für TCS Kellnerstifte verwendet werden.

Lager Lutz

Diese Nummern sind wichtig für die Erfassung und Zuweisung der Stempelzeiten zum Mitarbeiter:

TCS-Nummer des Kellnerstifts

**= TCS-Nummer des Mitarbeiters**

Seriennummer und Unikatnummer des Kellnerstifts

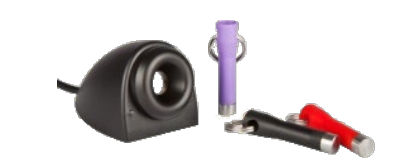

Zur Erfassung der Zeiten werden Kellnerstifte über das PC-Terminal ausgelesen.

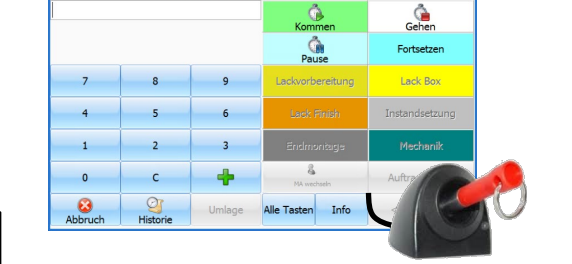

Letzte Stemnelung auf 'Kommen' - 08:20

Dienstag, 21. April 20 14:14:59

Weitere Informationen finden Sie in unserer Schulungsunterlage "Konfiguration von TCS".

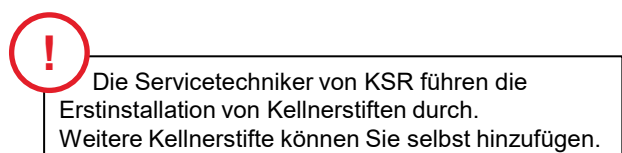

#### Erfassung von Zeiten am PC-Terminal

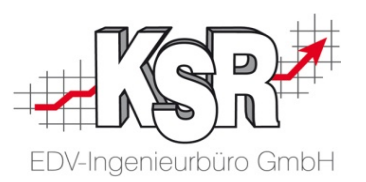

Die nachfolgende Abbildung zeigt ein Beispiel einer PC-Terminal-Oberfläche, über die Mitarbeiter mit einem PC-Terminal-Zugang ihre Arbeitszeiten stempeln können. Die Schaltflächen ("Tasten") wurden hier speziell für einen Mitarbeiter der Lackierwerkstatt festgelegt.

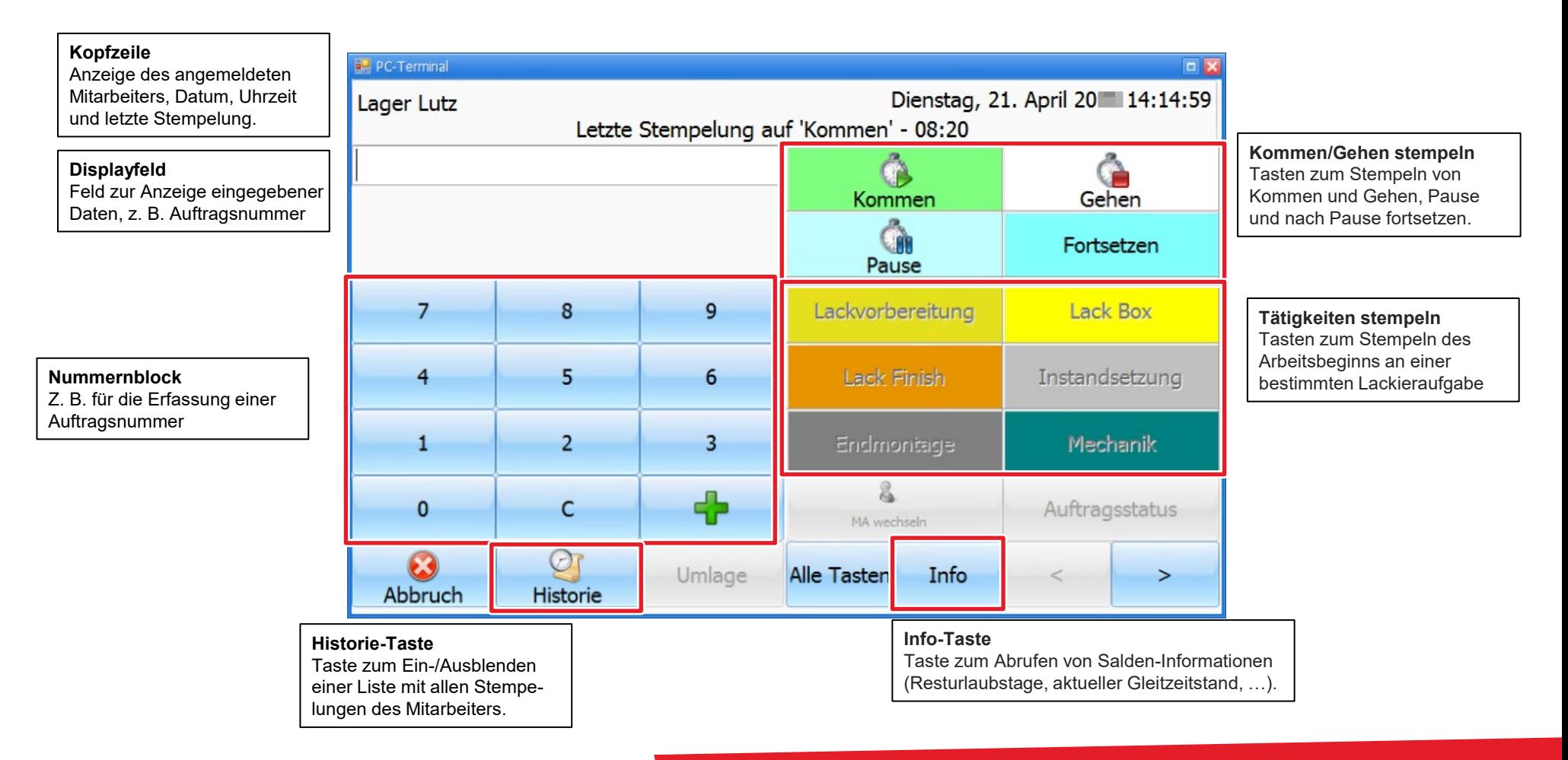

#### Erfassung von Zeiten mit dem Onlinetool TMT

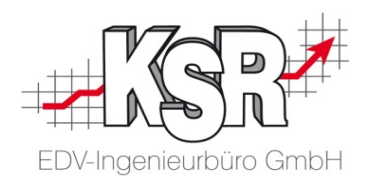

Mit dem Onlinetool TCS Mobile Terminal (TMT) können Stempelzeiten erfasst werden. Für die Anmeldung an TMT werden Stempelkarten mit Barcodenummern erstellt.

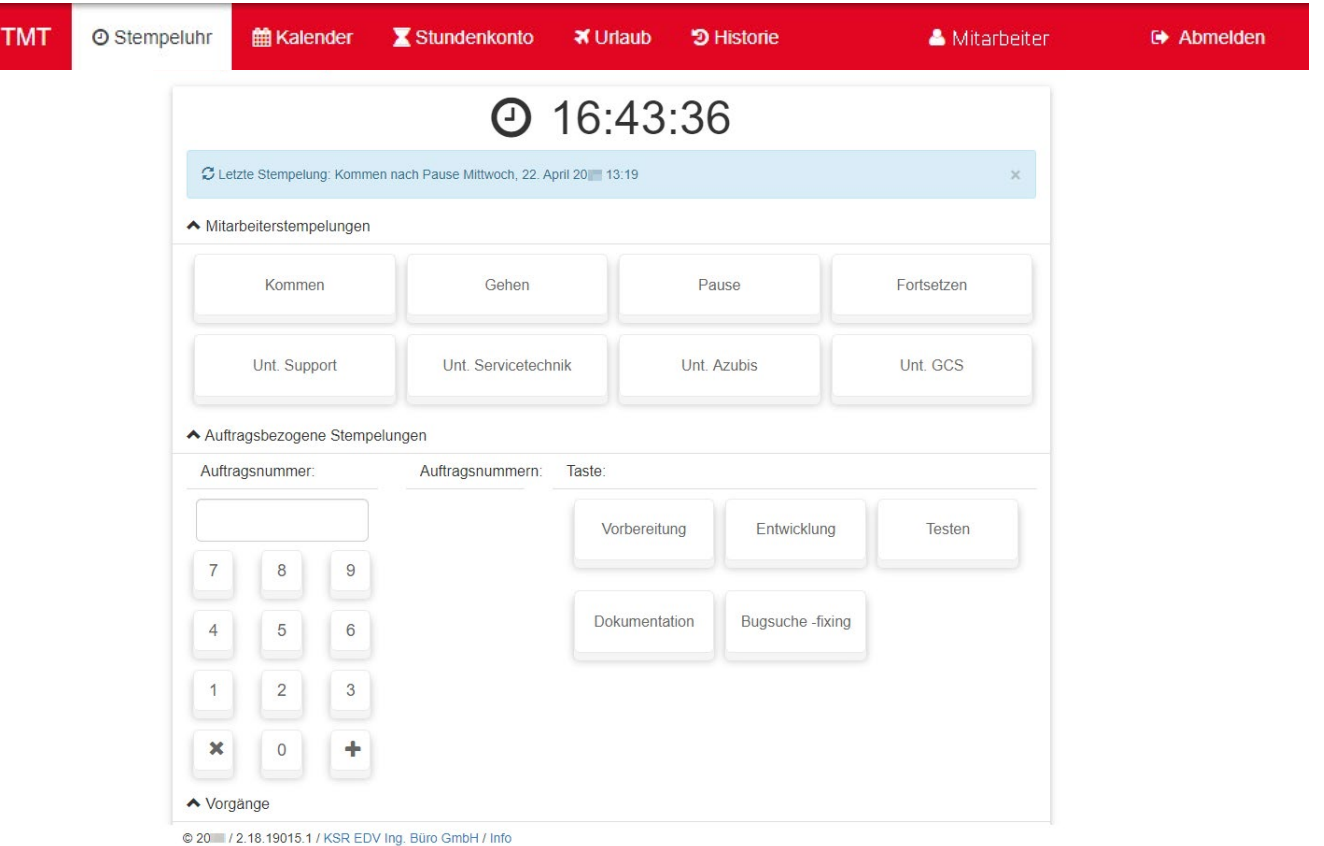

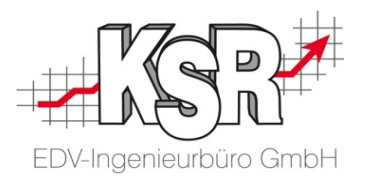

# Stempelungen in TCS verwalten

#### Die Ansichten in TCS

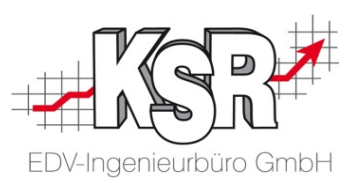

Alle Stempelungen, die von Ihren Mitarbeitern mit unterschiedlichen Stempelmedien am PC-Terminal oder DataFox-Gerät erfasst werden, werden in TCS verwaltet.

Am Beispiel der geöffneten "Zeiterfassung" sehen Sie, welche Bereiche es in TCS und den Ansichten gibt.

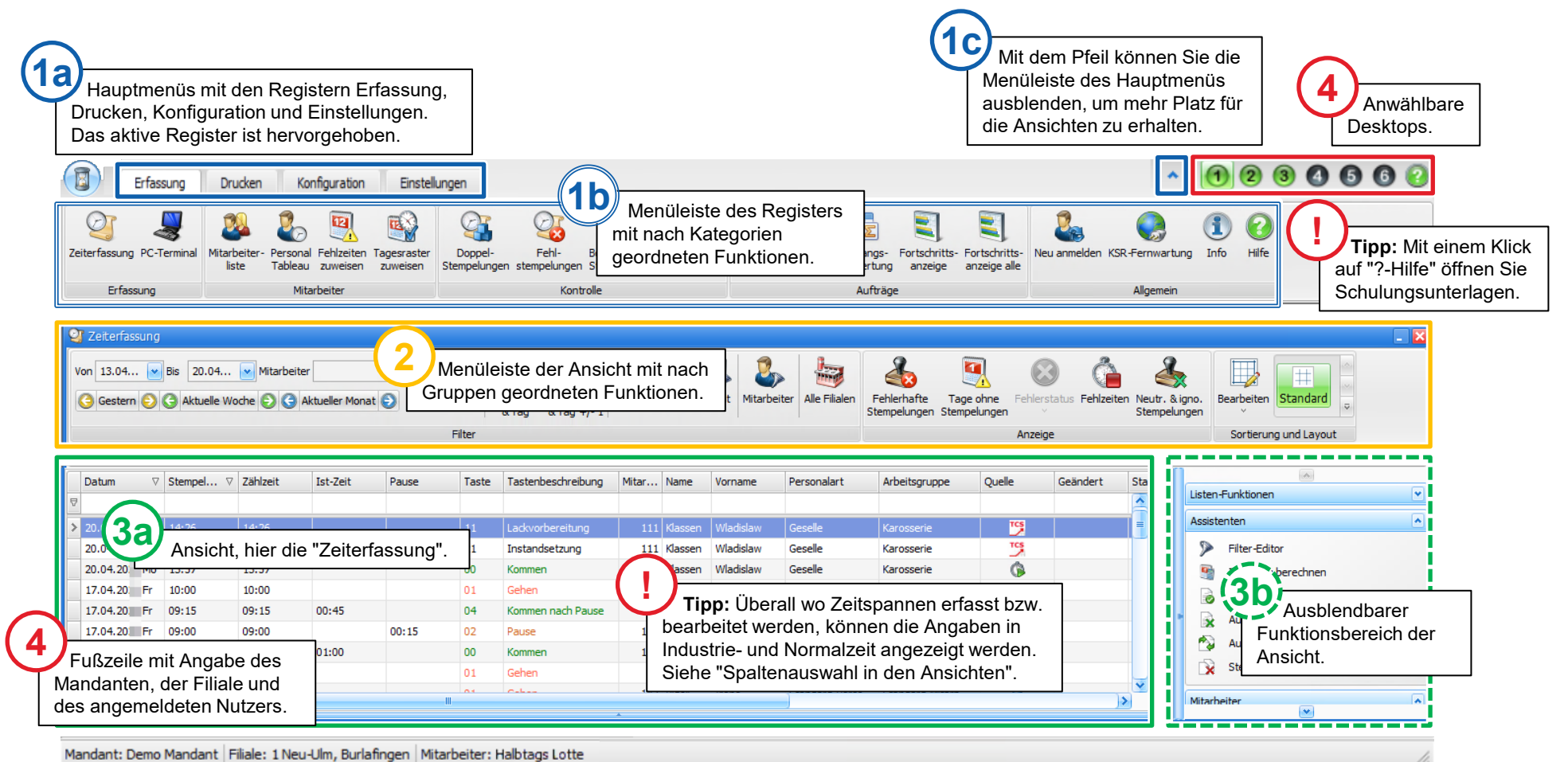

#### Ansicht Zeiterfassung

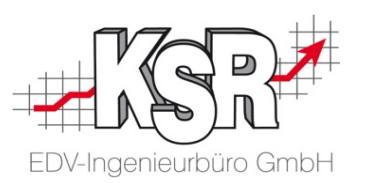

Hier sehen Sie alle Stempelungen aller Mitarbeiter der letzten 8 Tage.

Je mehr Mitarbeiter Ihr Betrieb hat und je mehr unterschiedliche Tastendefinitionen gestempelt werden können, umso länger ist natürlich die Liste der Datensätze.

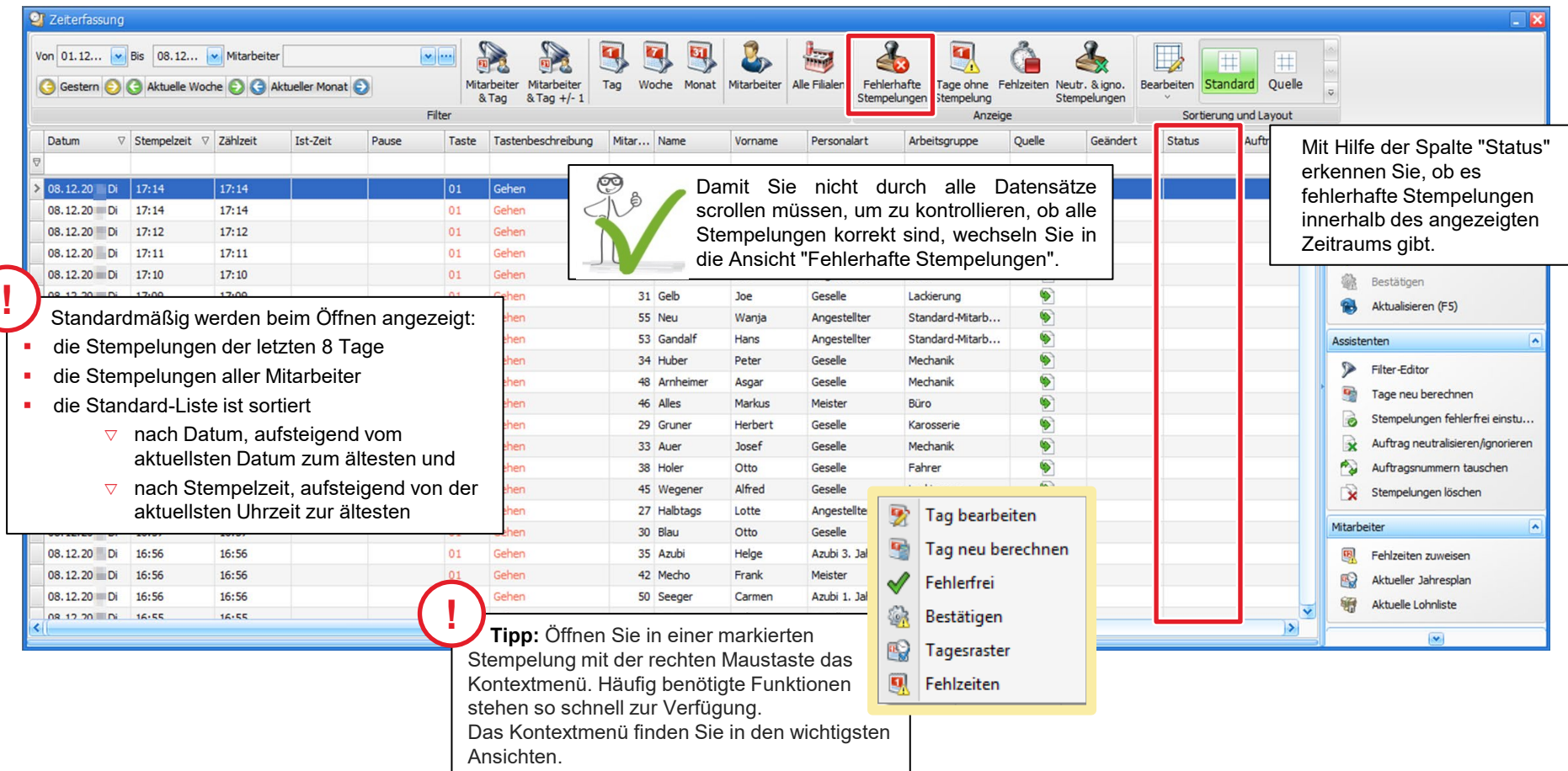

#### Neue Stempelung erfassen

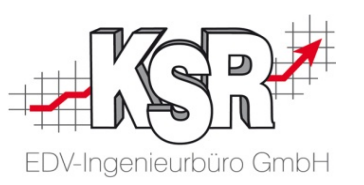

Stempelungen steht die Stapelverarbeitung zur Verfügung. Für das Nacherfassen von Stempelungen in der Zeiterfassung bzw. für die Änderung von fehlerhaften

In der Stapelverarbeitung können Sie den ganzen Tag anzeigen lassen und sehen so sofort, ob nacherfasste Zeiten, Tasten, Auftrags-Nr. etc. stimmig sind.

Grundsatz ist, Stempelungen immer tagesweise zu bearbeiten, um die Abhängigkeiten zu sehen. Durch die Stapelverarbeitung unterstützt TCS dieses Vorgehen.

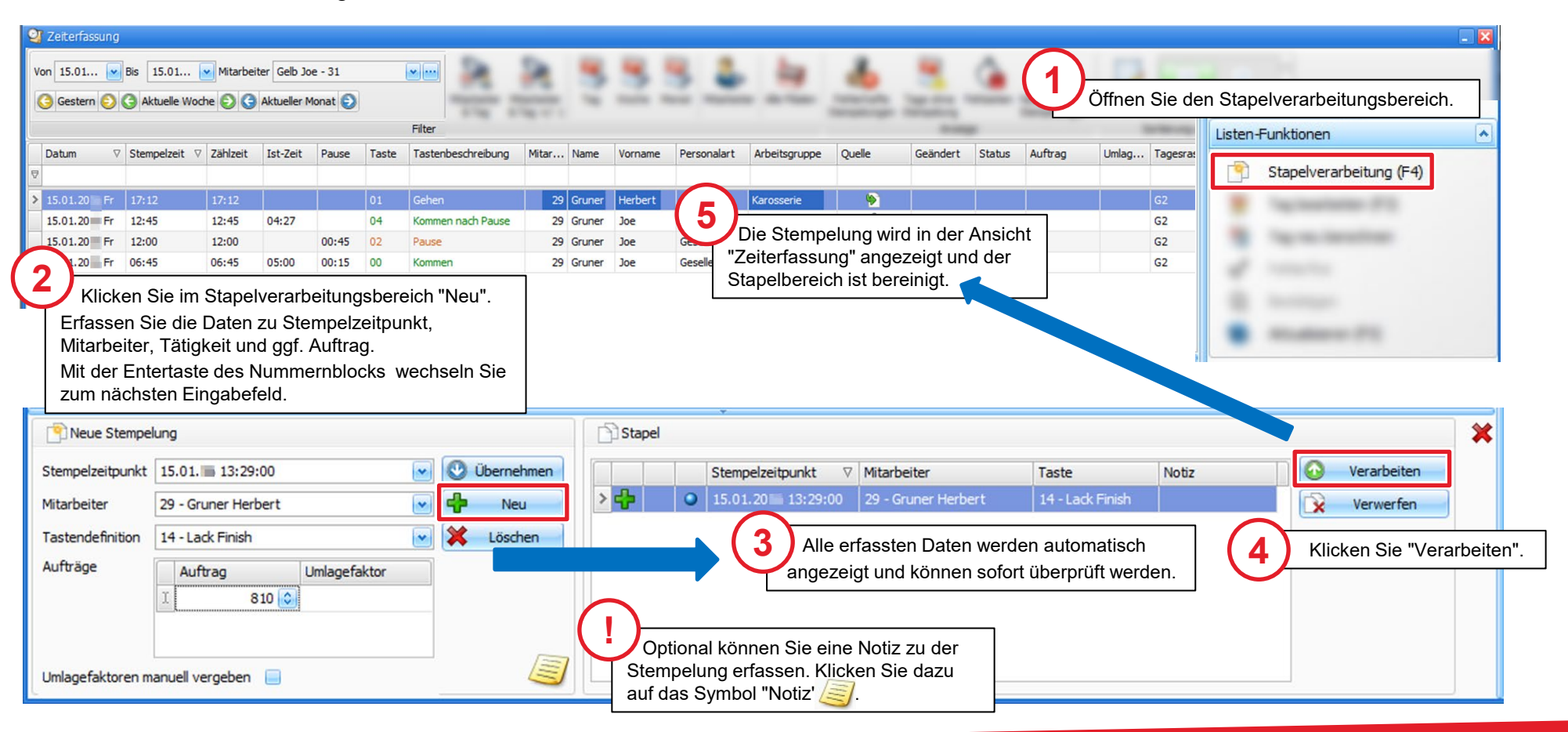

#### Fehlerhafte Stempelungen anzeigen

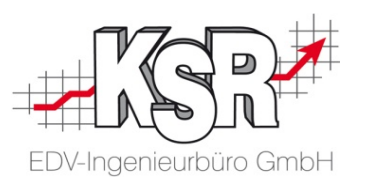

Mit dem Klick auf Schaltfläche "Fehlerhafte Stempelungen" werden die Datensätze der Zeiterfassung nach fehlerhaften Stempelungen gefiltert.

Beim ersten Öffnen der Ansicht werden standardmäßig die fehlerhaften Stempelungen der letzten sieben Tage angezeigt, jedoch nicht die Heutigen. Auch Tage ohne Stempelungen werden in dieser Ansicht mit angezeigt.

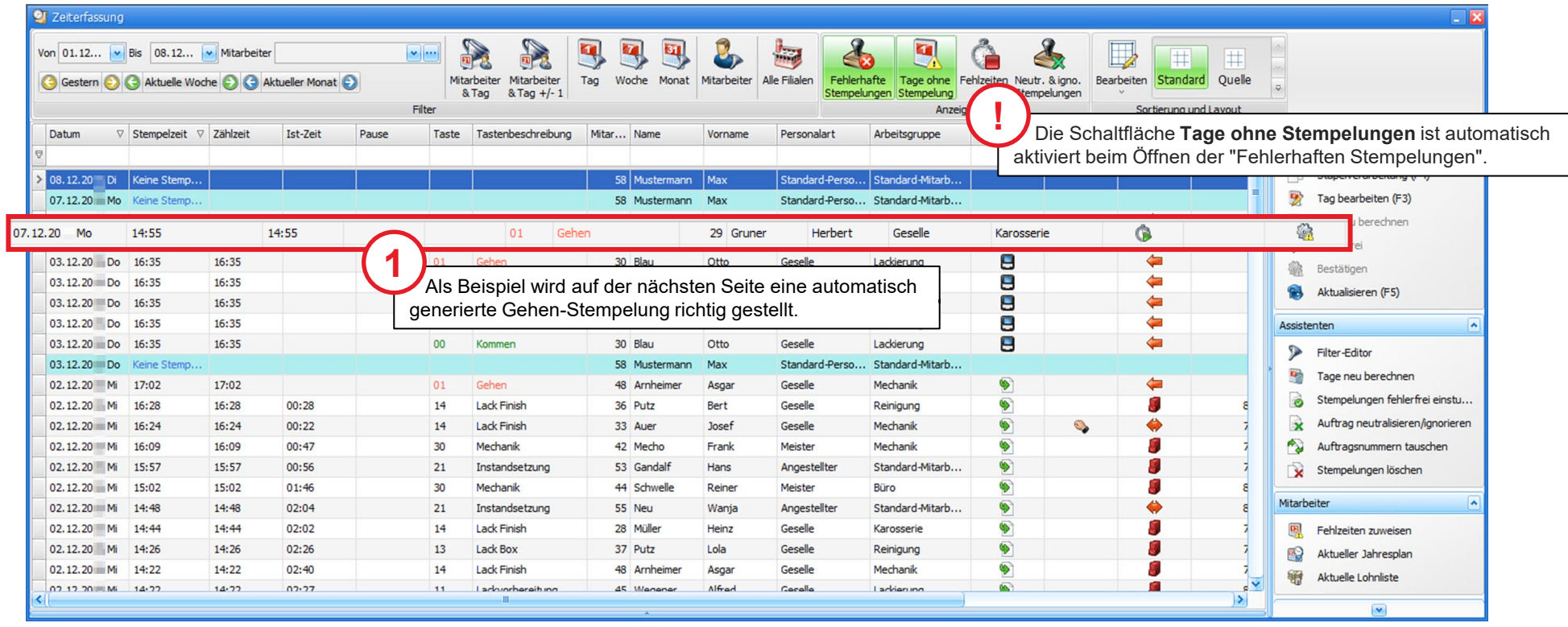

#### Stempelungen korrigieren

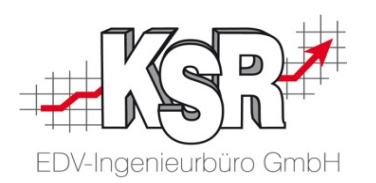

Gehen Sie nun jede fehlerhafte Stempelung durch. Details hierzu finden Sie im Kapitel "Ursachen von fehlerhaften Stempelungen und ihre Lösungen"

Fehlerhafte Stempelungen müssen in der Stapelverarbeitung bearbeitet werden. Die Vorgehensweise ist betriebsspezifisch, sie könnte z. B. so sein:

- 1. Blenden Sie Tage ohne Stempelungen aus und
- 2. Klären und korrigieren Sie die vorhandenen fehlerhaften Stempelungen.
- 3. Blenden Sie die Tage ohne Stempelungen ein und klären und korrigieren Sie diese.

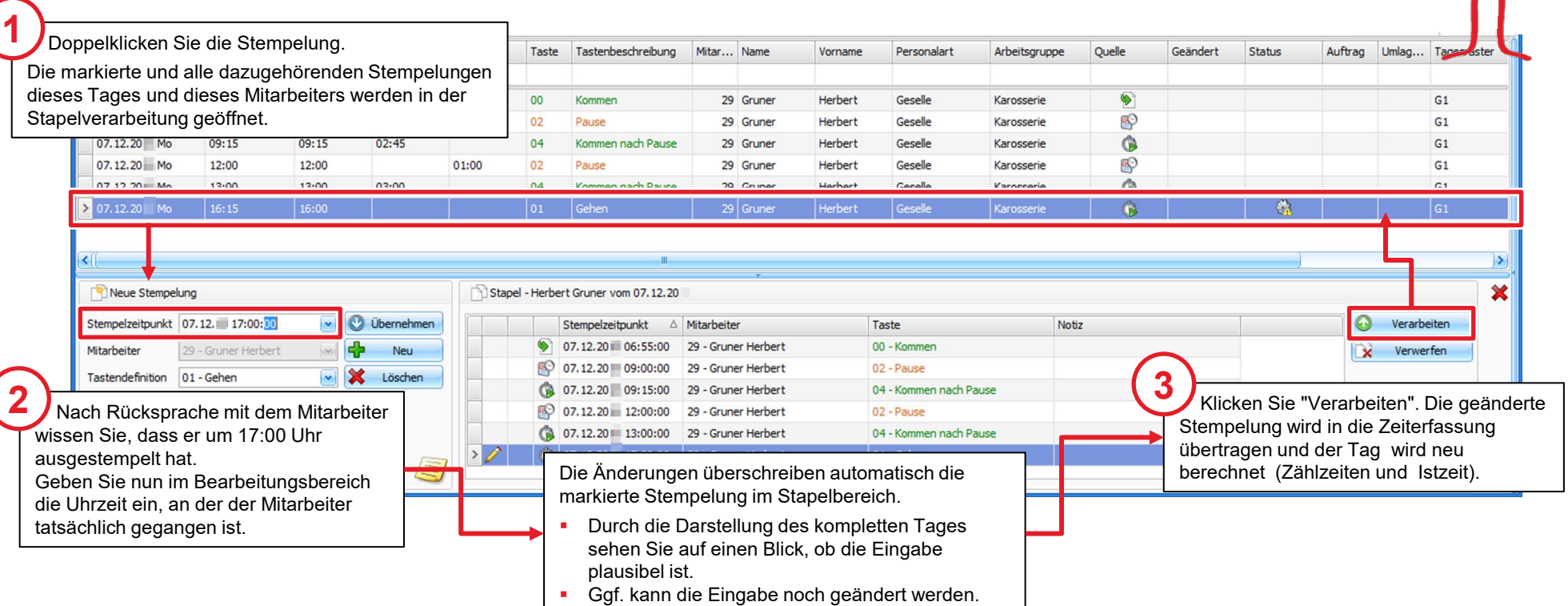

**4**

Nachdem alle fehlerhaften Stempelungen sowie Tage ohne Stempelungen abgearbeitet sind, enthält diese Ansicht keine Datensätze mehr.

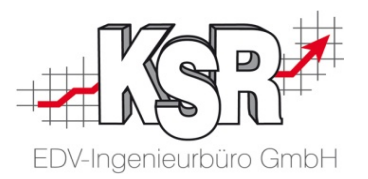

# Ursachen von fehlerhaften Stempelungen und ihre Lösungen

#### Wie entstehen fehlerhafte Stempelungen

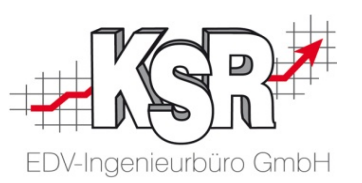

Der Ausdruck "fehlerhaft" umschreibt nur unzureichend die Vielfalt an Möglichkeiten, die zu Stempelungen führen, die vom System nicht verarbeitet werden können oder die nicht plausibel sind.

Hier sehen Sie einige Beispiele aus dem täglichen Arbeitsleben.

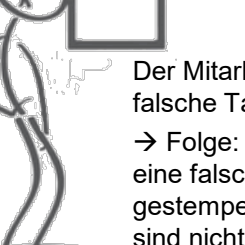

Der Mitarbeiter drückt die falsche Taste.

 $\rightarrow$  Folge: Seine Zeit wird auf eine falsche Tätigkeit gestempelt, die Stempelungen sind nicht plausibel …

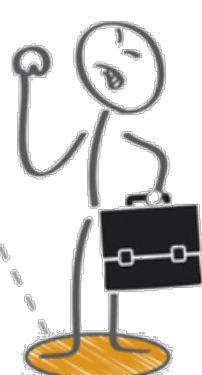

Der Mitarbeiter vergisst sein Stempelmedium, z. B. Kellnerschloss oder Transponder.

→ Folge: TCS zeigt für diesen Mitarbeiter und diesen Tag die Information "Keine Stempelungen"

Der Mitarbeiter vergisst die Gehen Stempelung.

 $\rightarrow$  Folge: es wird eine automatische Gehen-Stempelung erzeugt, die bestätigt werden muss

Der Mitarbeiter drückt zweimal kurz hintereinander die Taste "FZG-Reinigung".  $\rightarrow$  Folge: Die zweite Stempelung wird als Doppelstempelung in TCS angezeigt.

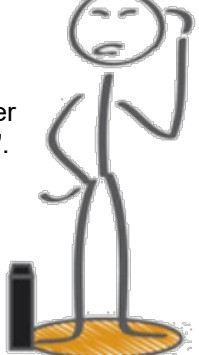

Der Mitarbeiter im Büro vergisst den eingereichten Urlaub von Kollegen B einzutragen. → Folge: TCS zeigt für Kollegen B an diesen Tagen die Information "Keine Stempelungen"

Der Mitarbeiter gibt eine falsche Auftragsnummer ein.

 $\rightarrow$  Folge: Die Stempelung erhält die Markierung "ungültiger Auftrag"

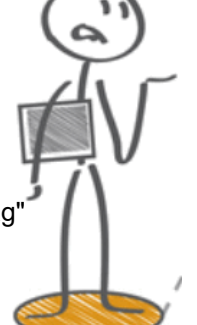

#### Wie stellt TCS fehlerhafte Stempelungen dar

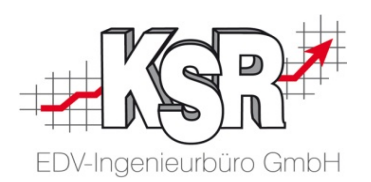

Der Bearbeiter der Zeiterfassung muss fehlerhafte Stempelungen möglichst leicht und schnell erkennen können, um entsprechend reagieren zu können. TCS hilft hierbei mit verschiedenen Symbolen, die auf die Ursache hinweisen. Hier sind alle - aus Sicht von TCS möglichen - "fehlerhaften Stempelungen" mit zugehörigem Symbol aufgelistet.

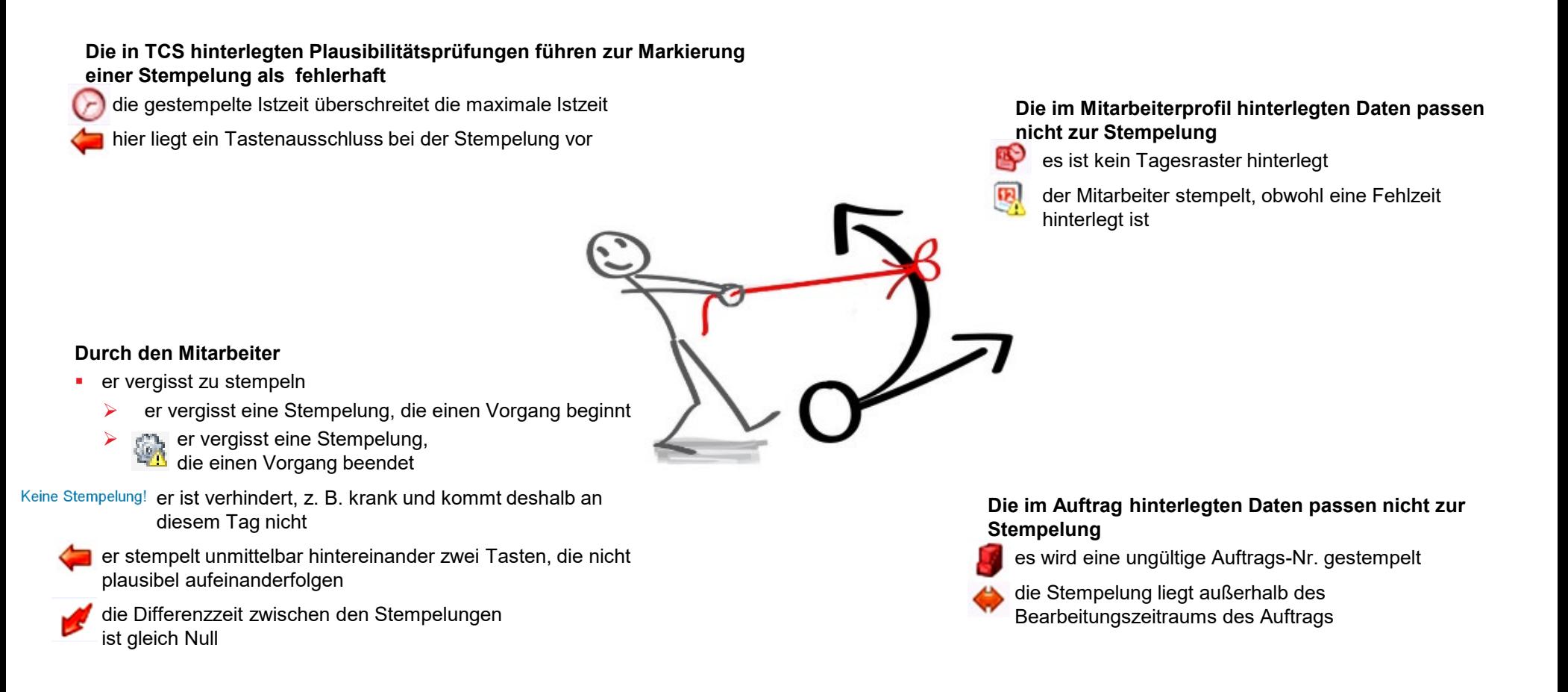

#### Warum müssen fehlerhafte Stempelungen korrigiert werden

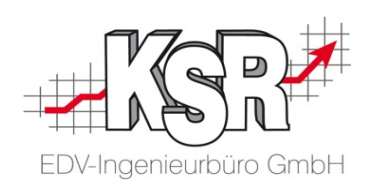

#### Wie korrigiere ich die fehlerhaften Stempelungen

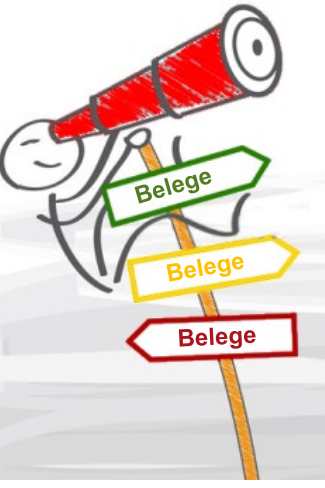

- Arbeitszeiten, die auf einen Auftrag laufen, nicht korrekt berechnet werden
	- das Personal-Tableau, die Fortschrittsanzeige mit falschen Daten arbeiten
	- die Berichte falsche Daten auswerten
	- die Tages-Istzeit des Mitarbeiters nicht berechnet werden kann,
	- Fehlzeiten nicht angezeigt werden,
	- das Monatssoll bzw. Jahressoll des Mitarbeiters nicht korrekt berechnet wird

Zum Monatsende, für den Jahresabschluss sowie für Auswertungen und Rechnungen werden immer korrekte Zeiten benötigt.

**!**

Damit Sie beim Korrigieren von fehlerhaften Stempelungen nicht beachten müssen, welcher Filiale die Stempelungen zugeordnet werden müssen, erfolgt die Zuordnung automatisch.

Fehlerhafte Stempelungen können z. B. dazu führen, dass Fehlerhafte Stempelungen treten nicht jeden Tag auf und nicht jeden Tag sind es die gleichen Fehler, die auftreten.

> Je mehr Mitarbeiter ein Betrieb hat, umso aufwendiger wird die tägliche Kontrolle der Stempelungen und die Verwaltung von Fehlzeiten.

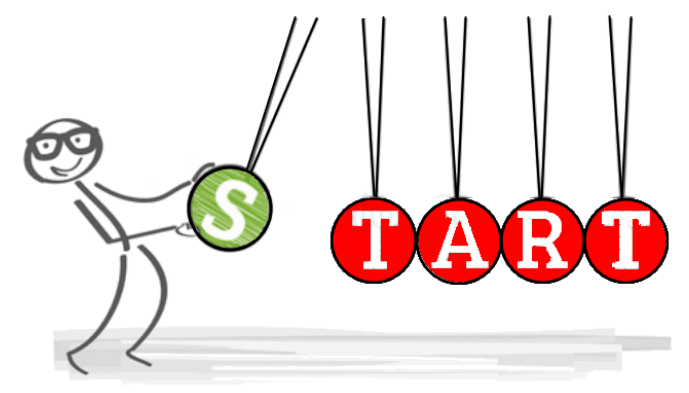

TCS unterstützt Sie hierbei, damit der tägliche Ablauf für Sie möglichst einfach wird und schnell bewältigt werden kann.

Auf den folgenden Seiten sehen Sie typische Fehler, die entsprechenden Symbole sowie die Vorgehensweise bei der Klärung und Korrektur.

#### Tage ohne Stempelungen anzeigen und kontrollieren

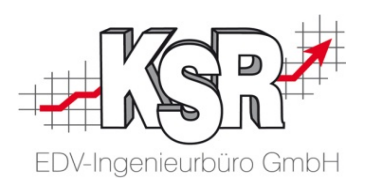

Bei aktivierter Schaltfläche "Fehlerhafte Stempelungen" werden über die Schaltfläche "Tage ohne Stempelungen" Tage ohne Stempelungen ein-/ausgeblendet.

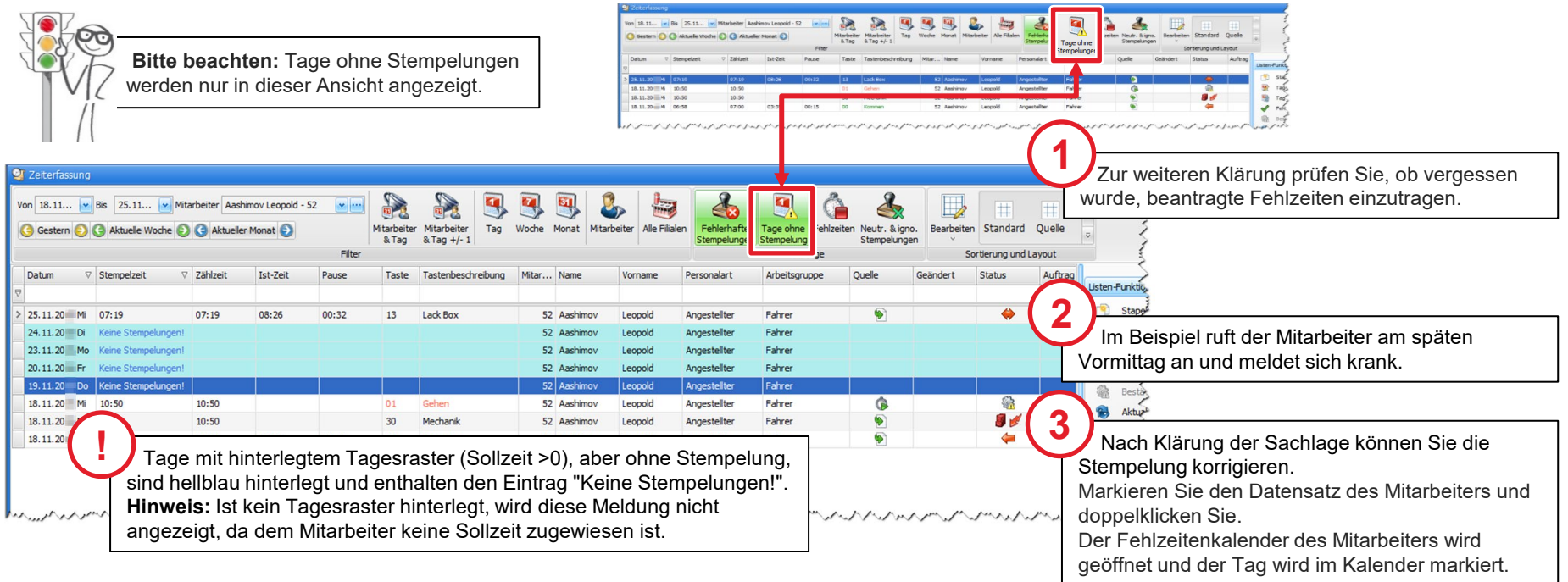

Der Mitarbeiter hat an diesem Tag nicht gestempelt, obwohl aufgrund seines Tagesrasters Stempelungen hätten erfolgen müssen. Dies kann z. B. der Fall sein, wenn der Mitarbeiter plötzlich krank geworden ist oder aus einem anderen Grund fehlt, dies aber noch nicht der Buchhaltung mitteilen konnte.

Oder möglicherweise wurde vergessen, eine beantragte Gleitzeit, Urlaub, etc. in den Fehlzeitenkalender des Mitarbeiters einzutragen.

## Tage ohne Stempelungen im Fehlzeitenkalender nachtragen

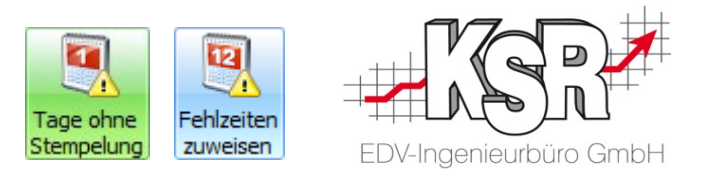

Öffnen Sie die Ansicht "Tage ohne Stempelungen". Aus der Ansicht heraus wird bei Anklicken eines Datensatzes mit der Meldung "Keine Stempelungen!" automatisch der Fehlzeitenkalender des Mitarbeiters geöffnet, dessen Zeiten bearbeitet werden sollen.

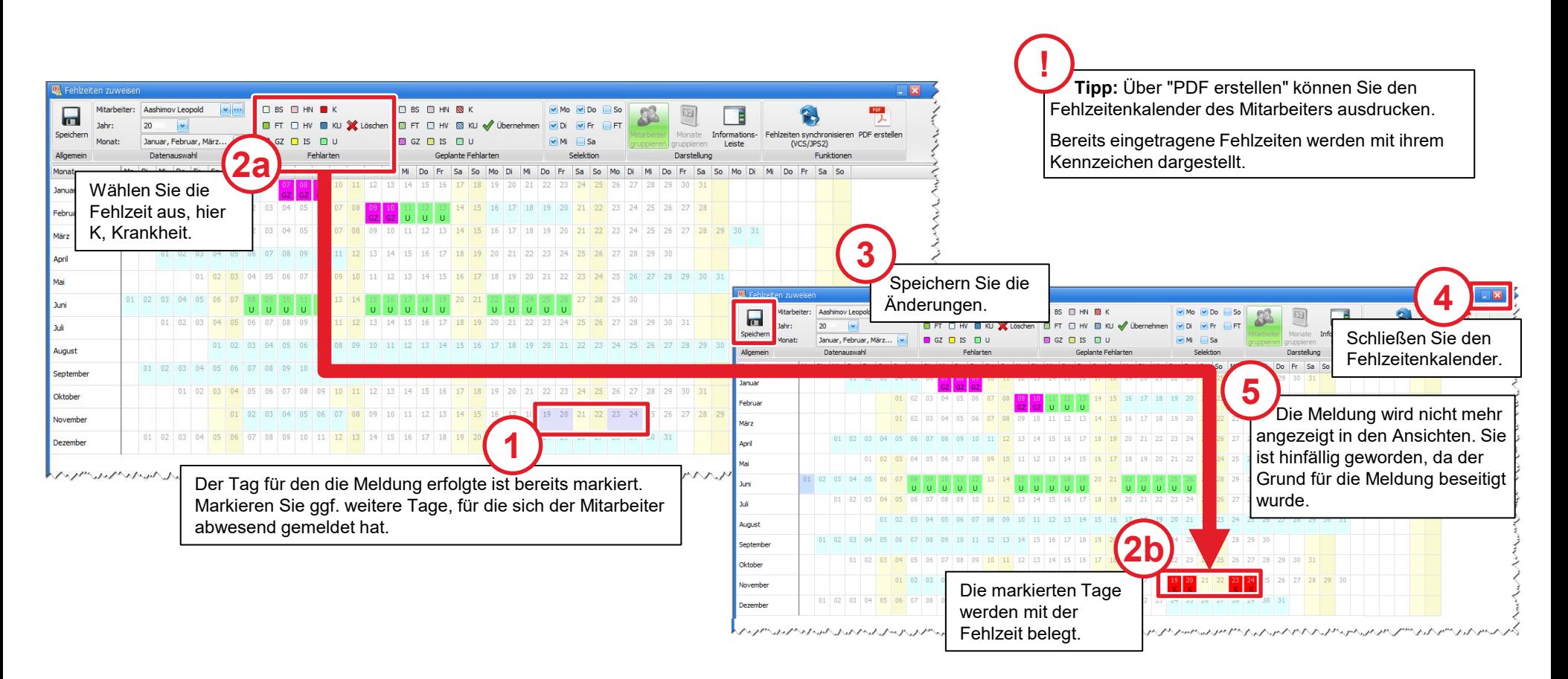

#### Was bedeutet die Einstufung einer Stempelung als fehlerfrei

![](_page_22_Picture_1.jpeg)

- Die Stempelung wird in der Ansicht "Fehlerhafte Stempelungen" nicht mehr angezeigt
- **Achtung:** Beheben Sie die Ursache des Fehlers, damit die korrekte Berechnung der Istzeiten sicher gestellt ist. Im Zweifelsfall wenden Sie sich an den Support von KSR.

![](_page_22_Picture_41.jpeg)

## Meldungen von fehlerhaften Stempelungen und ihre Lösungen

In der Liste sehen Sie alle möglichen Meldungen, die durch fehlerhafte Stempelungen erzeugt werden.

Weitere Informationen finden Sie in unserer Schulungsunterlage "Fehlerhafte Stempelungen im Detail".

![](_page_23_Picture_107.jpeg)

![](_page_23_Picture_6.jpeg)

![](_page_24_Picture_0.jpeg)

![](_page_24_Picture_1.jpeg)

#### An-/Abwesenheit anzeigen im Personal-Tableau

![](_page_25_Picture_1.jpeg)

![](_page_25_Picture_2.jpeg)

Das Personal-Tableau in Register "Erfassung |Mitarbeiter", zeigt zu jedem aktiven Mitarbeiter an, ob er aktuell eingestempelt ist oder nicht. Farbige Symbole zeigen den Status an.

Angezeigt wird zusätzlich zur Auftrags-Nr. die Auftragsbeschreibung zum aktuell gestempelten Auftrag, sowie Details zum vorherigen Auftrag. "Vorheriger Auftrag" ist die erste echte vorherige Stempelung zur aktuellen Stempelung, die eine andere Auftragsnummer hat.

> Tag und Uhrzeit können ein- und ausgeblendet werden. ⊒÷

Alle Spalten können auf- und absteigend sortiert werden, auch die Spalte der Symbole An-/Abwesend.  $\triangle \triangledown$ 

![](_page_25_Picture_113.jpeg)

#### **Mögliche Fehlgründe**

![](_page_25_Picture_114.jpeg)

Hinter der Legende sehen Sie die Anzahl der Mitarbeiter im jeweiligen Status.

Die Anzeige wird jede Minute aalisiert. Die verbleibenden sunden zur nächsten ualisierung werden hier ezeigt.

![](_page_26_Picture_0.jpeg)

![](_page_26_Picture_1.jpeg)

Optional: Über den Dienststatus können Sie kontrollieren, ob TCS gerade Stempel-Berechnungen durchführt und wenn ja, welche Stempelungen dies sind.

Der Dienststatus wird über Erfassung | Kontrolle | Dienststatus geöffnet.

![](_page_26_Picture_37.jpeg)

## Übersicht der Stapelverarbeitung

![](_page_27_Picture_1.jpeg)

Hier sehen Sie in der Übersicht welche Möglichkeiten Sie haben eine Stempelung zu bearbeiten.

![](_page_27_Picture_124.jpeg)

#### Stempelungen im Stapelbereich öffnen

![](_page_28_Picture_1.jpeg)

Sie haben verschiedene Möglichkeiten, eine markierte Stempelung aus dem Anzeigebereich heraus zu öffnen, so dass sie im Stapelbereich bearbeitet werden kann.

![](_page_28_Figure_3.jpeg)

#### Daten einer Stempelung

![](_page_29_Picture_1.jpeg)

Um die Arbeiten in der Zeiterfassung möglichst schnell flüssig und routiniert zu erledigen, ist es hilfreich, sich anzusehen, wie ein Datensatz aufgebaut ist und wie er genauer betrachtet werden kann.

Jedes Mal, wenn der Mitarbeiter stempelt, wird ein Datensatz erzeugt, der dann in die Datenbank von TCS übertragen wird.

![](_page_29_Picture_4.jpeg)

- Datum  $\rightarrow$  Tag, an dem die Stempelung erfolgte
- Stempelzeit  $\rightarrow$  Die Uhrzeit, zu der eine bestimmte Taste von einem bestimmten Mitarbeiter gedrückt wurde
	- Zählzeit  $\rightarrow$  Nach Anwendung der Regeln des Tagesrasters entsteht aus der Stempelzeit die Zählzeit
		- Istzeit  $\rightarrow$  Errechnet sich aus der Differenz der Zählzeit zur nachfolgenden Zählzeit
		- Taste  $\rightarrow$  Nr. der Taste
- Tastenbeschreibung → Jede Taste steht für eine definierte Tätigkeit, damit für die Auswertung die Istzeit einem bestimmten Auftrag oder einer bestimmten Tätigkeit zugeordnet werden kann
	- Mitarbeiter  $\rightarrow$  Auf seine Personalnummer werden Tastendefinitionen und Tagesraster angewandt
	- Tagesraster Legt mit der Sollzeit sowie weiteren Regeln den äußeren Rahmen des Arbeitstags dieses Mitarbeiters fest
		- Quelle  $\rightarrow$  Mit welchem Stempelmedium wurde die Stempelung erfasst und an TCS übergeben
		- Status  $\rightarrow$  ist die Stempelung fehlerhaft?

Weitere Spalten, z. B. "Industriezeit" können hinzugefügt werden. Beachten Sie hierzu das Kapitel "Spaltenauswahl in den Ansichten".

**!**

#### Symbole in der Ansicht Zeiterfassung

![](_page_30_Picture_1.jpeg)

Symbole in der Spalte "Quelle" geben Ihnen schnelle optische Hinweise, wie die Stempelung erfasst wurde. Symbole in "Geändert" und "Umlagestempelung" zeigen Ihnen an, ob der Datensatz geändert wurde oder ob zu einer Auftragsnummer eine Umlagestempelung vorhanden ist.

![](_page_30_Picture_97.jpeg)

in der Stapelverarbeitung.

#### Sortieren, Filtern und Spaltenauswahl in den Ansichten

![](_page_31_Picture_1.jpeg)

Sortierung und Filterung von Ansichten helfen Ihnen bei der gezielten Suche nach bestimmten Daten, z. B. Mitarbeitername, bestimmte Status, bestimmte Tasten, etc.

![](_page_31_Figure_3.jpeg)

![](_page_31_Figure_4.jpeg)

![](_page_31_Picture_245.jpeg)

Filiale

Öffnen Sie "Spaltenauswahl" im Kontextmenü, um weitere Spalten einzufügen, z. B. "Filiale", "Industriezeit der Ist-Zeit" oder "Industriezeit der Zählzeit". Platzieren Sie die Spalte durch Anklicken und Ziehen am gewünschten Platz.

#### Gezielte Suche mit Sortieren und Filtern

![](_page_32_Picture_1.jpeg)

Die Hilfsmittel dazu sind das Sortieren und das Filtern. Mit Hilfe unterschiedlicher Ansichten können Sie gezielt nach Datensätzen suchen, um z. B. Unklarheiten zu beseitigen.

Sie können die Datensätze sortieren, um sie in einer bestimmten Reihenfolge anzuzeigen, d. h. auf- oder absteigend. Oder Sie können die Datensätze filtern, um nur eine Untergruppe der Datensätze zu betrachten.

![](_page_32_Picture_109.jpeg)

Mit diesen Funktionen wählen Sie Zeitraum und Mitarbeiter frei aus.

![](_page_32_Picture_110.jpeg)

![](_page_32_Picture_7.jpeg)

Mit diesen Funktionen übernehmen Sie Datum und Mitarbeiter aus dem markierten Datensatz.

![](_page_32_Picture_111.jpeg)

Das Setzen eines Filters, z. B. "Mitarbeiter & Tag", kann dazu führen, dass automatisch weitere Filter aktiviert werden. Durch erneutes Betätigen der Schaltfläche werden alle Filter gelöscht.

In den Datumsfeldern können Sie den Anzeigezeitraum frei wählen, es besteht keine Abhängigkeit zwischen den Eingabefeldern.

"Alle Filialen" zeigt Ihnen die Stempelungen aller Filialen an für den ausgewählten Zeitraum und die ausgewählten Mitarbeiter. 与

Alle Filialen

#### Benutzerdefiniertes Layout der Normalansicht speichern

![](_page_33_Picture_1.jpeg)

In "Sortierung und Layout" können Sie beliebig viele benutzerdefinierte Layouts speichern und durch einen Klick auf die aktuelle Ansicht anwenden.

![](_page_33_Figure_3.jpeg)

![](_page_34_Picture_0.jpeg)

## Zeiterfassung und Aufträge

#### Tätigkeit auf Auftragsnummer stempeln

![](_page_35_Picture_1.jpeg)

**Hinweis:** Tätigkeits-Tasten sind gesperrt, wenn eine ungültige Auftragsnummer

Die nachfolgende Anleitung beschreibt, wie Sie eine Tätigkeit auf einen oder mehrere Aufträge stempeln.

![](_page_35_Figure_3.jpeg)

#### Klicken Sie auf die Taste mit der zutreffenden Tätigkeit und schließen

Sie das PC-Terminal über die **Abbruch-Taste**.

#### **Falls Stempelung auf mehrere Aufträge:**

Klicken Sie auf die Taste mit dem grünen **Plus-Symbol** und erfassen Sie danach die nächste Auftragsnummer.

Wiederholen Sie Schritt 3 solange, bis alle Auftragsnummern erfasst sind. **4**

eingegeben wurde oder wenn mehr Auftragsnummern eingegeben wurden, als für die gesperrte Tätigkeit zugelassen sind. **in PC-Terminal** Mitarbeiter: 31 - Gelb Joe Stempelzeit: 29.06.20 11:48:00 v 822 GA Kommen ehen (820, 821) Óh For setzen Pause  $\overline{7}$ 8  $\overline{9}$ Instandsetzung **Endr** hontage Mechanik 4 5 6 <del>End</del>kontrolle Warte auf Auftrag  $\mathbf{1}$ 2 3 Fzg-Reinigung Auftragsstatus  $\overline{0}$ Ċ MA wechseln  $\bigcirc$ r  $\odot$ Umlage **Alle Tasten** Info  $\geq$ Abbruch Historie

#### **Umlage-Taste**

Standardmäßig wird die gestempelte Arbeitszeit zu gleichen Teilen auf die angegebenen Aufträge gebucht. Bei Bedarf können berechtigte Personen die Umlage-Anteile individuell vorgeben, indem Sie nach Eingabe jeder Auftragsnummer auf die **Umlage-Taste** klicken und dann den zugehörigen Prozentsatz erfassen.

**Tipp:** Der letzte Prozentsatz wird beim Anklicken der Tätigkeits-Taste von TCS automatisch ermittelt.

#### Auftragsnummern tauschen

![](_page_36_Picture_1.jpeg)

Diese Ansicht sehen Sie beim Öffnen der Zeiterfassung. Sie zeigt die Stempelungen (korrekte und fehlerhafte) aller Mitarbeiter von heute und der letzten sieben Tage an.

Im rechten Bereich der jeweiligen Ansicht befindet sich die Funktionsleiste. Hier finden Sie u. a. die Möglichkeit zur Bearbeitung einzelner Datensätze, Mitarbeiter oder allgemeine Funktionen wie "Drucken".

![](_page_36_Picture_72.jpeg)

### TCS Auftragsstempelungen in VCS

![](_page_37_Picture_1.jpeg)

Arbeiten, die in TCS auf einen bestimmten Auftrag gestempelt wurden, werden nach der Synchronisierung mit VCS auch im betreffenden Auftrag angezeigt.

![](_page_37_Figure_3.jpeg)

![](_page_38_Picture_0.jpeg)

# Auftragsfortschrittsanzeige Bearbeitungsende-Stempelungen

#### Checkliste Auftrags-Fortschrittsanzeige

![](_page_39_Picture_1.jpeg)

Damit die Fortschrittsanzeige der Aufträge korrekt dargestellt wird, müssen folgende Einstellungen und Eingaben vorhanden sein.

- TCS Einstellungen/Einstellungen/VCS-Anbindung/Fortschrittsanzeige/ Von der Fortschrittsanzeige ausgeschlossene Tasten: Häkchen setzen bei den Tasten, die in der Fortschrittsanzeige nicht berücksichtigt werden sollen (z. B. Holen & Bringen)
- $\checkmark$  VCS Auftrag/Vorgang: Ausgangsdatum mit Uhrzeit und Bearbeitung Start müssen eingegeben sein
- VCS Auftrag/Vorgang: Bearbeitung Ende muss gesetzt werden. Das Datum des Bearbeitungsendes kann automatisch oder manuell eingefügt werden:
	- es wird automatisch eingefügt bei Rechnungsdruck
	- es kann manuell eingegeben werden
	- es wird automatisch eingefügt wenn die Bearbeitungsende-Stempelung ausgeführt wird
	- Rechnungsdruck oder Bearbeitungsende-Stempelung überschreiben ein bereits gesetztes Datum nicht.
- Taste "Bearbeitung unterbrochen" muss konfiguriert sein. Diese sogenannte Signalstempelung übergibt ein Datum an VCS.
- Kostenstellen müssen vollständig konfiguriert sein
- Zuordnung der Stempeltasten zu den Kostenstellen müssen vollständig konfiguriert sein

## Auftragsfortschrittsanzeige ohne Login aufrufen

![](_page_39_Picture_14.jpeg)

**Tipp:** Legen Sie sich eine Desktopverknüpfungen für das automatischen Login und den Start der Auftrags-Fortschrittsanzeige an.

Öffnen Sie dazu die Desktopverknüpfungen der Anzeige und loggen Sie sich ein. Unter Allgemein/Fortschrittsanzeige/Allgemein wählen Sie die Option "Verknüpfung anlegen". Eine Desktopverknüpfung für das automatische Login wird auf dem Desktop erzeugt.

Löschen Sie die bereits vorhandene Verknüpfung.

Ziehen Sie die Verknüpfung für das automatische Login in den Autostart-Ordner, so dass die Anzeige automatisch mit dem Hochfahren des PCs startet.

Größe und Position der Anzeige werden beim Beenden gespeichert und beim erneuten Starten geladen.

### Auftrags-Fortschrittsanzeige - Übersicht

![](_page_40_Picture_1.jpeg)

In der Auftrags-Fortschrittsanzeige sehen Sie auf einen Blick den Bearbeitungsstatus und den Auftragsfortschritt Ihrer Aufträge die in Bearbeitung sind. Angezeigt werden die Aufträge, sobald im Auftrag ein Datum in "Bearbeitung Start" gesetzt wurde und dieses Datum nicht mehr als einen Tag in der Zukunft liegt.

![](_page_40_Picture_108.jpeg)

41 Tägliche Arbeiten

angezeigt.

#### Detailansicht

![](_page_41_Picture_1.jpeg)

![](_page_41_Figure_2.jpeg)

#### Filtern nach Kostenstellen

![](_page_42_Picture_1.jpeg)

Mit dieser Erweiterung können Sie die Auftragsfortschrittsanzeige gezielt nach Aufträgen für bestimmte Kostenstellen filtern. Damit erreichen Sie, dass z.B. in der Mechanik auch nur Aufträge angezeigt werden, die Arbeiten für die Mechanik enthalten.

**Bitte beachten**: Für die korrekte Anzeige und Filterung müssen die Kostenstellen sowie die Zuordnung der Stempeltasten zu den Kostenstellen vollständig konfiguriert sein.

![](_page_42_Figure_4.jpeg)

## Einstellungen zum Layout und zur Größe der Ansicht Auftragsfortschrittsanzeige ohne Login aufrufen

![](_page_43_Picture_1.jpeg)

Mit den Einstellungen der Auftragsfortschrittsanzeige können Sie die Größe der Anzeige bestimmen und das Layout festlegen.

![](_page_43_Picture_159.jpeg)

Hier können Sie weitere Einstellungen auswählen bzw. ändern:

- Anzahl der angezeigten Aufträge: geben Sie hier eine Zahl ein oder wählen Sie "auto"
- Auftragsbezeichnung in extra Zeile:
- zur besseren Übersicht können Sie die Auftragsbezeichnung unter die Auftrags-Nr. und den Bearbeitungsbeginn setzen
- Schriftgröße:
	- wählen Sie für die Darstellung der Anzeige eine Schriftgröße zw. 8 pt und 24 pt aus der Auswahlliste
- maximale Anzeigebreite in Stunden:
	- hier können Sie durch die Eingabe einer bestimmten Stundenzahl die Skalierung der Anzeige optimieren. Der Faktor "x", um den die Darstellung des Auftrages herunterskaliert wird, wird ggf. vor jedem Auftrag angezeigt. Der Faktor "x" wird immer auf die höhere Stundenzahl (Soll oder Ist) angewandt. Überschreitungen der Vorgabezeit werden optisch angezeigt (der rote Balken geht über den grünen hinaus).
- Schrift Fett:
- legen Sie fest, ob die Daten des Bearbeitungsstatus in fetter Schrift angezeigt werden oder nicht
- Stempelungen anzeigen
- durch das Aktivieren wird die zuletzt getätigte Stempelung zum jeweiligen Auftrag angezeigt
- Auftragswerte anzeigen
- wählen Sie aus, ob der Sollstunden, Iststunden pro Auftrag bzw. der Arbeitsfortschritt in % angezeigt wird
- pro Auftrag bzw. der Arbeitsfortschritt in % angezeigt wird

Verkleinern oder Vergrößern Sie die Anzeige mit den Lupensymbolen.

![](_page_43_Picture_20.jpeg)

![](_page_43_Picture_21.jpeg)

Damit der Aufruf der Fortschrittsanzeige schneller und einfacher geht, können Sie aus einer geöffneten Ansicht heraus eine Verknüpfung dafür auf dem Desktop zu erstellen. Diese kann für den manuellen Aufruf genutzt werden oder Sie können diese in den Autostart ziehen um den Start vollständig zu automatisieren.

Die Funktion finden Sie im Menü "Allgemein" unter "Fortschrittsanzeige". Klicken Sie in der Zeile Ansicht den Auswahlpfeil rechts. Wählen Sie aus der Auswahl "Verknüpfung anlegen". Eine neue Desktopverknüpfung für das automatische Login wird auf dem Desktop erzeugt. Löschen Sie die bereits vorhandene Verknüpfung.

**WICHTIG:** Damit der Aufruf komplett ohne Login funktioniert, ist es bei mehreren Mandanten/ Filialen erforderlich, dass dieser User eindeutig vorhanden ist. Dies ist für den Admin i.d.R. nicht der Fall! Generell wird empfohlen für die Fortschrittsanzeige einen eigenen Benutzer anzulegen.

### Bearbeitungsende-Stempelungen und Bearbeitung unterbrochen

![](_page_44_Picture_1.jpeg)

Die Stempelung des Bearbeitungsendes bietet den Vorteil, dass die Endkontrolle dokumentiert ist und ohne zusätzlichen Aufwand eine schnelle, automatische Meldung des Bearbeitungsendes direkt aus der Werkstatt an das Büro erfolgt. Der Status wird in der Auftrags-Fortschrittsanzeige und in VCS über die Ansicht "Rechnung stellen" optisch signalisiert.

![](_page_44_Figure_3.jpeg)

Angezeigt werden standardmäßig der Stempelzeitpunkt, die Stempelquelle, die Auftragsnummer, die Spalte "Geändert", die Mitarbeiternummer, der Mitarbeiter, die Tastendefinition und der Status.

Die Texte in der Verarbeitungskennung zeigen Statusmeldungen des Systems zur Verarbeitung der Stempelung an.

Die Meldung "Bearbeitungsende-Datum erfolgreich gesetzt!" zeigt an, dass im Auftrag das Bearbeitungsende-Datum gesetzt wurde.

Die Meldung "Bearbeitungsende-Datum bereits vorhanden" wird generiert, wenn im Auftrag das Bearbeitungsende-Datum bereits gesetzt war. Das bereits gesetzte Datum wird nicht überschrieben.

Fehlermeldungen z. B. "Außerhalb Bearbeitungszeitraum" weisen auf Unstimmigkeiten bei den Stempelungen hin.

![](_page_45_Picture_11.jpeg)

#### Versionshistorie

![](_page_46_Picture_1.jpeg)

In der Versionshistorie sind Änderungen dieses Dokuments aufgeführt.

![](_page_46_Picture_156.jpeg)

#### Kontakt und Support

. Sie haben Fragen, wir sind für Sie da!

#### **KSR EDV-Ingenieurbüro GmbH**

Adenauerstraße 13/1 D-89233 Neu-Ulm

Sie erreichen uns **telefonisch** unter **+49 (0) 731 / 20 555 - 0** Per **Fax** unter **+49 (0) 731 / 20 555 - 450**

#### **Öffnungszeiten**

Freitag 08.00 bis 16.30 Uhr

Montag - Donnerstag 08.00 bis 18.00 Uhr

## Schulungen

Informieren Sie sich auf unserer Schulungs-Website über aktuelle KSR-Anwenderseminare in Ihrer Nähe oder über Schulungen vor Ort sowie Webinare.

**KSR** auf

acebook

![](_page_47_Picture_11.jpeg)

![](_page_47_Picture_12.jpeg)

**[schulung.ksredv.de](https://www.ksredv.de/service/schulung/__Schulung.html)**

![](_page_47_Picture_13.jpeg)

Erstellen Sie eine **Online Support Anfrage (OSA) [osa.ksredv.de](https://osa.ksredv.de/Login.aspx)** und wir rufen zurück

Direkt per **E-Mail [support@ksredv.de](mailto:support@ksredv.de)** » bei technischen Fragen, Support

**[info@ksredv.de](mailto:info@ksredv.de)**

» bei Fragen zu Angeboten und Preisen, Vertrieb » bei Fragen zu Rechnungen, Buchhaltung

Laden im

**App Store** 

www.ksredv.de